## Общие настройки мониторинга

Настройки мониторинга выполняются в окне Настройки и непосредственно в окнах наблюдения.

Для того чтобы открыть окно Настройки, нажмите кнопку Настройки на панели инструментов.

На вкладке Окна мониторинга выберите количество окон наблюдения, которые будут показаны в разделе Мониторинг.

Для каждого окна наблюдения выберите режим работы:

- [Стандартный](https://confluence.prosyst.ru/pages/viewpage.action?pageId=91052367) (список событий с дополнительной информацией о зарегистрированном событии);
- [Мнемосхема](https://confluence.prosyst.ru/pages/viewpage.action?pageId=91052400) (план помещения с расположенными в нём контроллерами и список событий);
- [Видеокамера](https://confluence.prosyst.ru/pages/viewpage.action?pageId=91052413) (видео с камер видеонаблюдения);
- [Состояние дверей](https://confluence.prosyst.ru/pages/viewpage.action?pageId=91052420) (состояния датчиков открытия дверей и состояния реле контроллеров);
- [Помещения](https://confluence.prosyst.ru/pages/viewpage.action?pageId=91052434) (структура помещений предприятия и список находящихся в помещении сотрудников).

Для выбора режима работы окна наблюдения нажмите на стрелочку в правом нижнем углу окна.

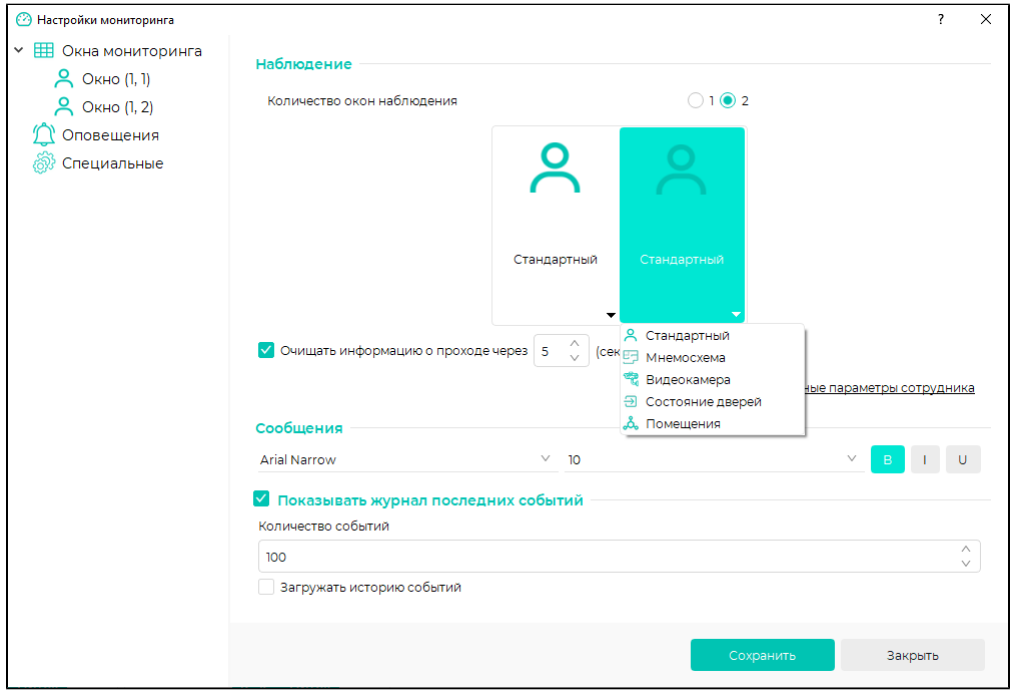

При необходимости выберите опцию Очищать информацию о проходе через. Если опция не выбрана, то информация о проходе сотрудника (фотография, ФИО, табельный номер, дополнительные параметры, время прохода) будет показываться в окне наблюдения до прохода следующего сотрудника или очистки списка событий. Если опция выбрана, то информация о проходе сотрудника будет показана на экране только в течение выбранного промежутка времени (от 1 до 99 секунд), после чего информация с окна наблюдения будет удалена.

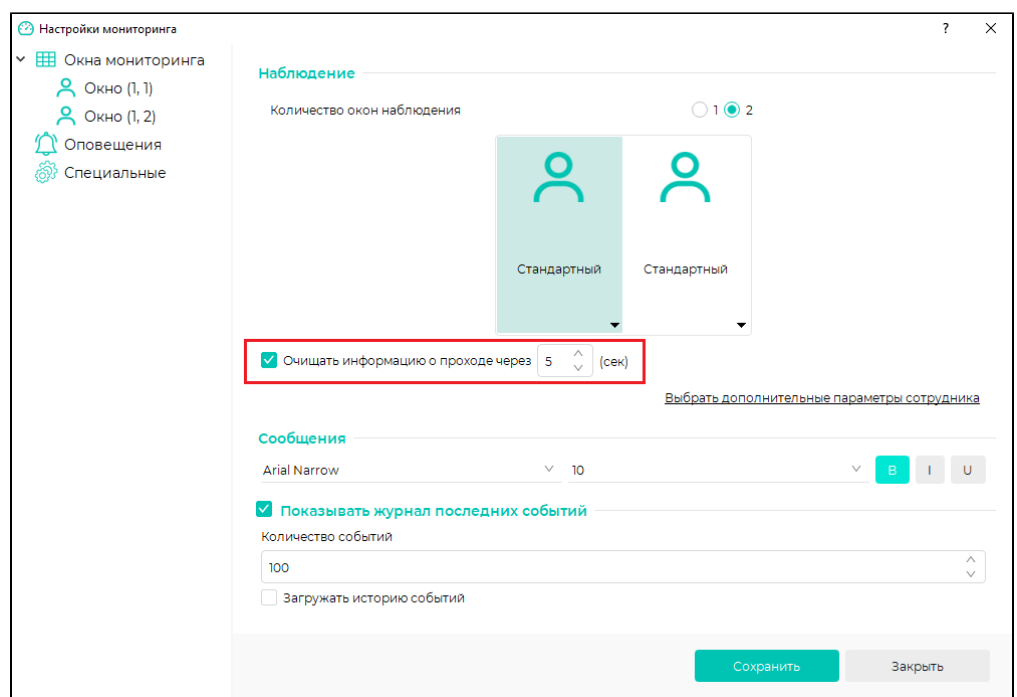

При необходимости отображения в окне наблюдения дополнительной информации о сотруднике нажмите на строку Выбрать дополнительные параметры сотрудника.

.<br>Откроется окно, содержащие параметры **Предприятие, Подразделение, Должность**, а также параметры, которые были указаны в карточке сотрудника на [Вкладк](https://confluence.prosyst.ru/pages/viewpage.action?pageId=91052154)

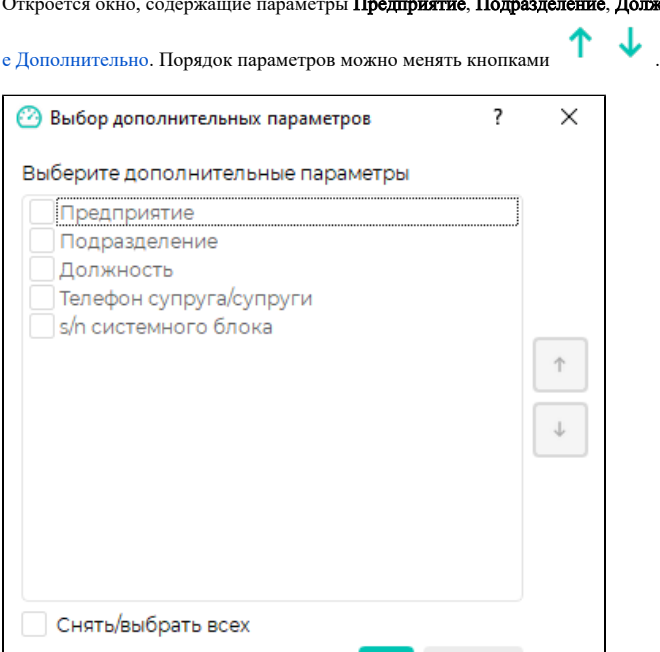

Выберите формат сообщений (шрифт, размер, выделение жирным шрифтом, курсивом, подчёркиванием).

Отмена

OK

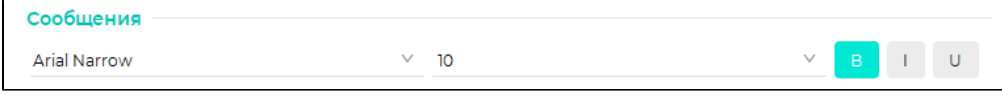

Настройте журнал событий:

проверьте наличие выбранной опции Показывать журнал последних событий. Если опция не выбрана, то список событий будет скрыт.

- $\bullet$ выберите Количество событий, которое будет показано в списке. Если число событий достигнет заданного количества, то старые события будут заменяться новыми.
- выберите опцию Загружать историю событий, если нужно отображать события по выбранным устройствам из раздела Журналы.

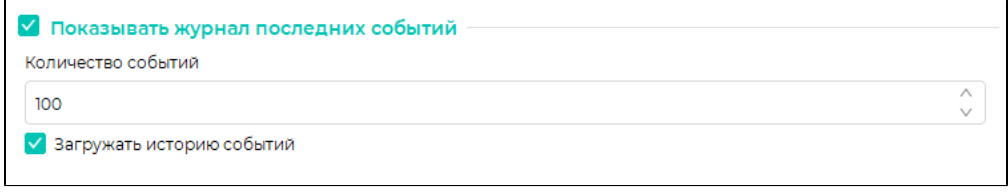

## Перейдите на вкладку Оповещение.

Если требуется оповещать оператора звуковым сигналом о возникновении какого-либо события, выберите опцию Звуковое оповещение и прикрепите звуковые файлы.

Чтобы привязать к событию звуковой сигнал, нажмите на значок и укажите путь к файлу в формате WAV или OGG.

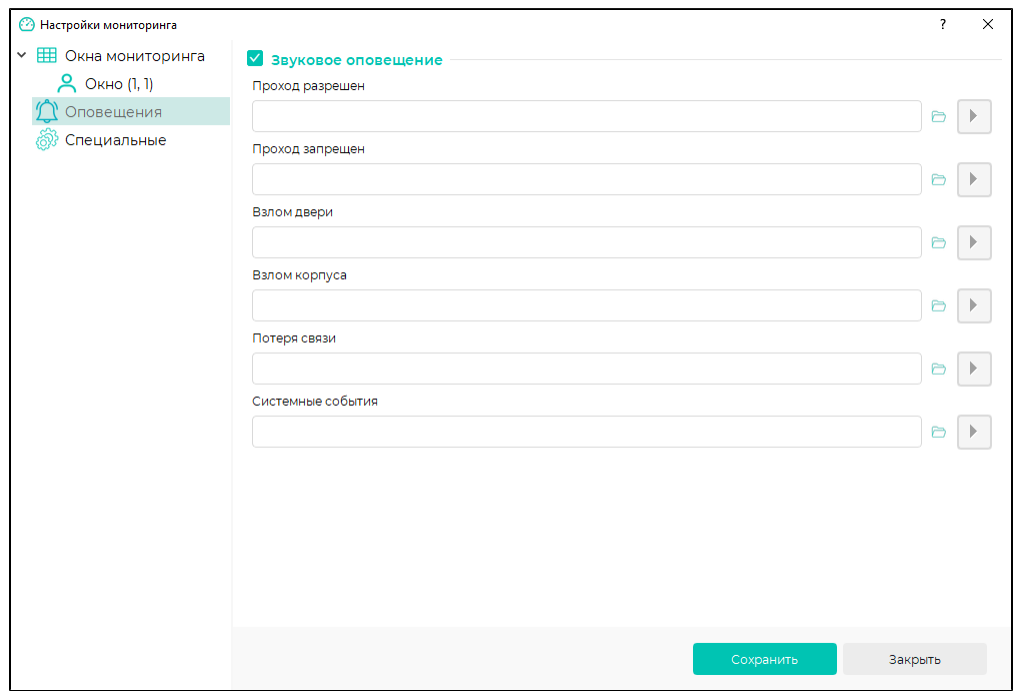

Перейдите на вкладку Специальные.

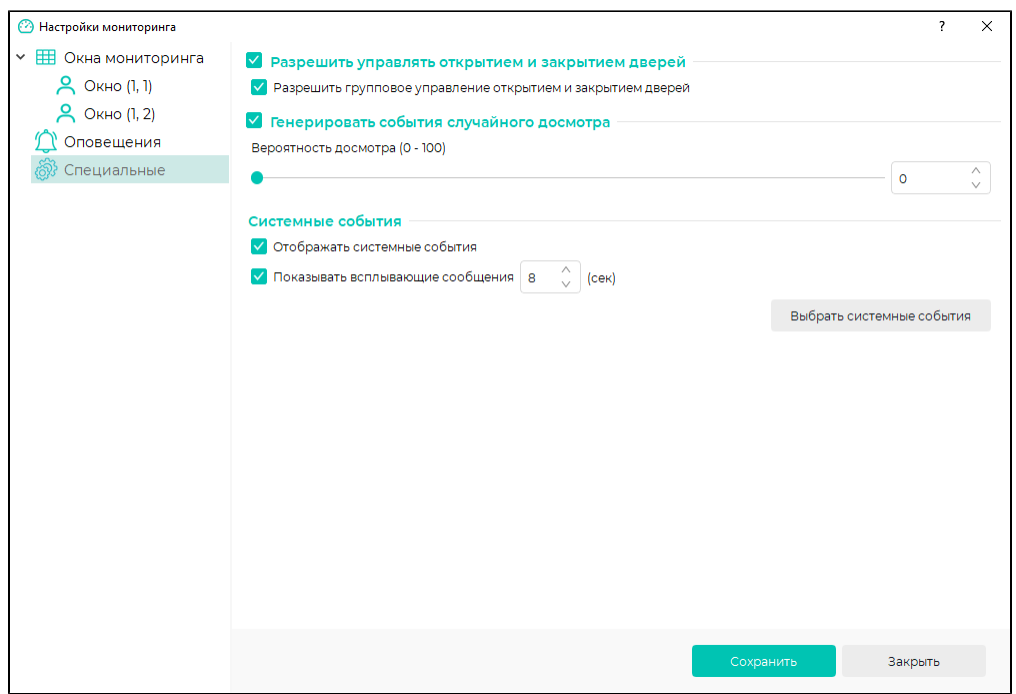

Опция Разрешить управлять открытием и закрытием дверей разрешает/запрещает пользователю управлять открытием и закрытием исполнительных устройств из окна Мониторинг вне зависимости от результатов идентификации сотрудников;

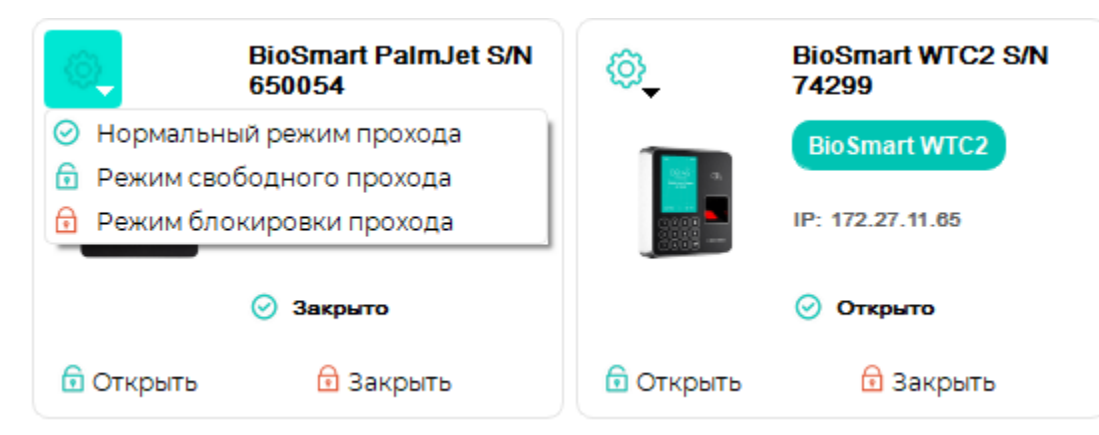

Опция Разрешить групповое управление открытием и закрытием дверей разрешает/запрещает пользователю одновременно управлять всеми исполнительными устройствами из окна Мониторинг вне зависимости от результатов идентификации сотрудников.

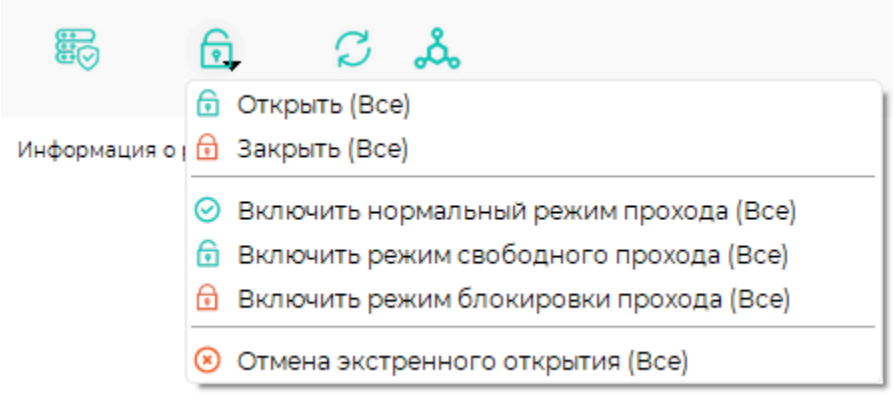

Опция Генерировать события случайного досмотра разрешает создавать события случайного досмотра сотрудника. Можно установить вероятность досмотра сотрудников от 0 до 100%. С такой вероятностью после успешной идентификации сотрудника в окне наблюдения появится сообщение о необходимости досмотра.

Опция Отображать системные события разрешает показывать в списке события, не относящиеся к идентификации сотрудников.

Опция Показывать всплывающие сообщения используется чтобы показывать системные события в виде всплывающих сообщений в верхней части экрана. Можно настроить время в секундах, на которое всплывающее сообщение будет оставаться на экране.

Кнопка Выбрать системные события позволяет назначить системные события, которые будут показываться в списке событий. По нажатию кнопки открывается окно выбора системных событий.

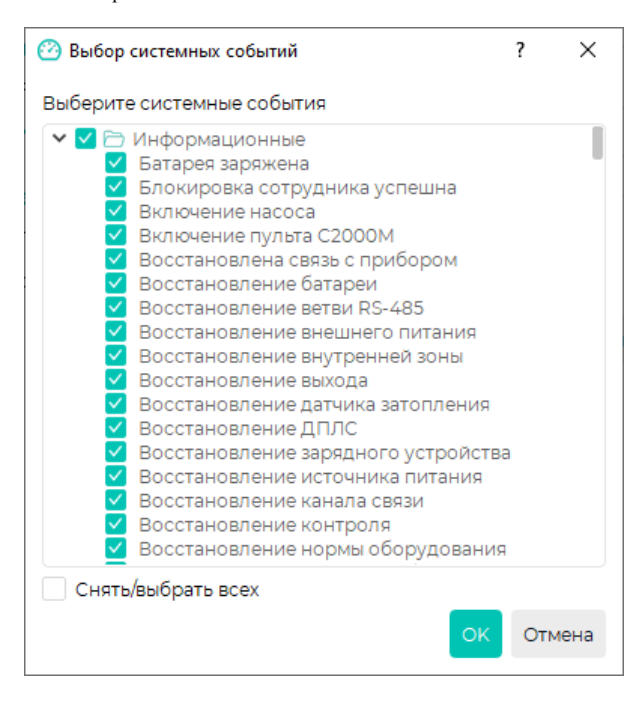

## Перейдите на вкладку Окно (1, 1).

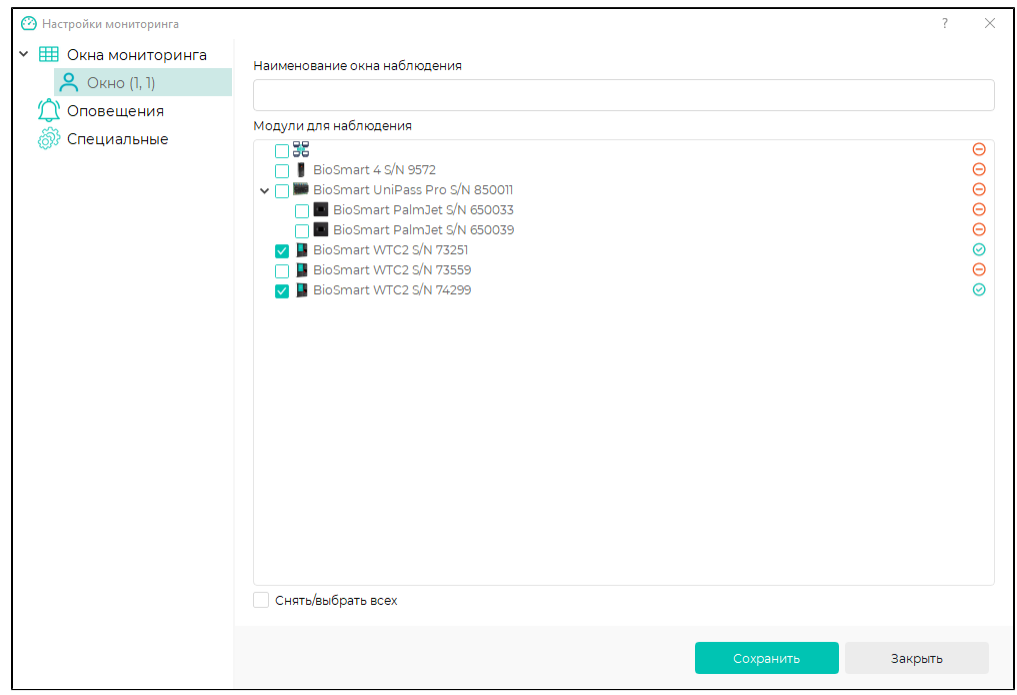

Укажите название окна и выполните настройки, зависящие от режима работы окна. Настройки для разных режимов описаны в соответствующих разделах.

Выполните аналогичные настройки для остальных окон наблюдения.